Now you can manage your voicemail and email from the same place.

## Microsoft Exchange Unified Messaging

With Microsoft Exchange Unified Messaging (UM) you get:

- Voicemails, missed calls and email messages consolidated into your Outlook inbox and mobile device.
- Ability to read your voicemail messages with the automatic speech to text feature.
- Ability to customize caller greetings and call transfer options.
- Ability to reset your own voicemail passcode.

# Access your Voicemail by Email Client

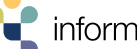

ation technology

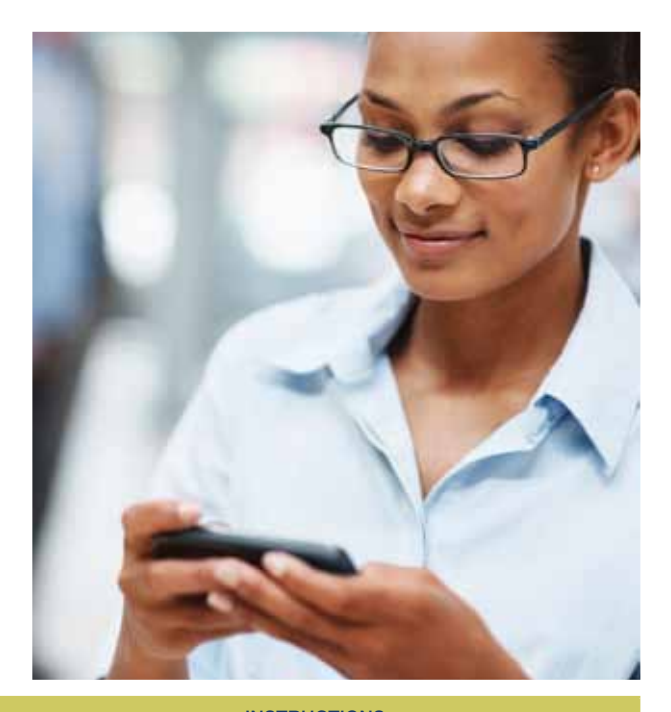

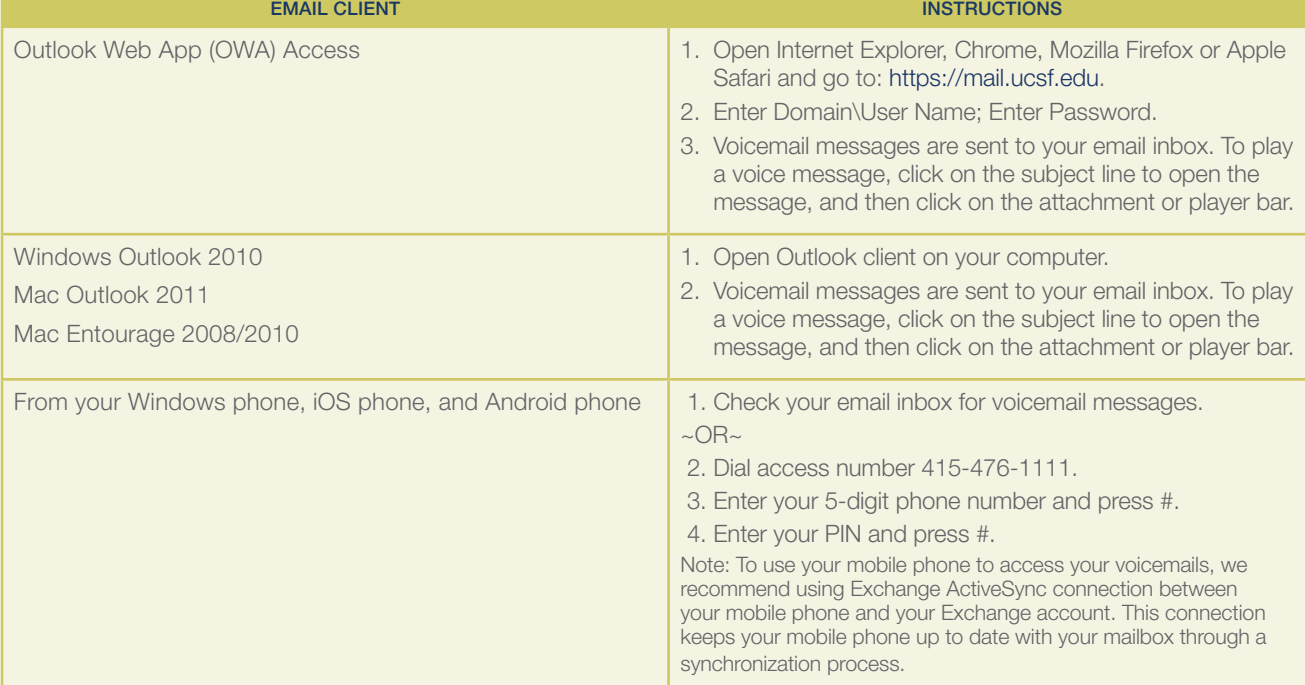

## Create a new PIN

Once your old voicemail account number has been redirected to the new Unified Messaging voicemail system, you will receive a "Welcome to Exchange Unified Messaging" email in your inbox. Your voice access PIN will be included in the welcome message and you must follow the steps below to access the system with your new PIN:

- 1. Call the Outlook Voice Access number.
- 2. Enter your PIN when prompted.
- 3. To change your PIN, press [6]–[3] from the main menu and follow the recorded instructions.
	- > Passwords can only be numeric and must be at least 6 digits long. They cannot be your extension and should be unique.
	- > Voice prompts will lead you through changing your PIN and setting up your voice signature and your initial greeting.

If you can't remember your PIN, you can reset it in Outlook Web App:

- 1. Log onto Exchange Outlook Web App (OWA) at https://mail.ucsf.edu
- 2. After logging into OWA, click on the Options button in the upper right hand corner of the screen and then click on See All Options.
- 3. Next click on Phone on the left hand side of the screen and under Voice Mail click on Reset my voicemail PIN.
- 4. You will be asked to confirm that you want to reset the PIN. Click on OK. Exchange will randomly generate a new PIN.
- 5. You will receive a confirmation email message containing the new PIN from *Microsoft Exchange*.

If you are unable to sign in, or you are using the "light" version of OWA, contact the IT Service Desk at 415-514-4100.

#### Record Your Name

- 1. From the main menu, press [6]–[2].
- 2. Press [3], wait for the tone, then say only your first and last name, and press [#] to stop recording.
- 3. Press [1] to accept the recording, or [2] to record your name again.
- 4. After you accept the recording, press [#] to continue.

#### Create Your Personal Greeting

- 1. From the main menu press [6]–[2].
- 2. Press [1] for Personal Greeting.

*Personal Greeting menu:*

- > Press [1] to use a Standard Greeting.
- > Press [2]–[1] to customize your Personal Greeting.

#### Voice Access from your Exchange email inbox:

You may also now access your voicemail messages from your Exchange email inbox. Features include the following:

- 1. Missed call notifications.
- 2. Voicemail notifications which include:
	- > Text preview of the voicemail message.
	- > MP3 file of the voicemail message.
	- > Caller information.

The Exchange server converts voicemail messages into email messages. Voicemail messages follow the Exchange archive and retention policy. Only voicemail messages located in your standard Outlook folders are accessible by telephone. Archived or deleted messages are not accessible by telephone.

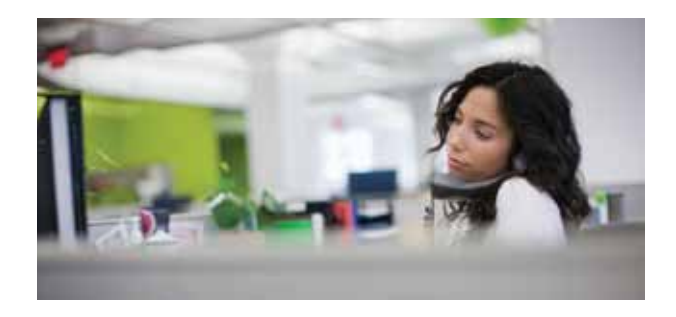

# Access Your Voicemail by Phone

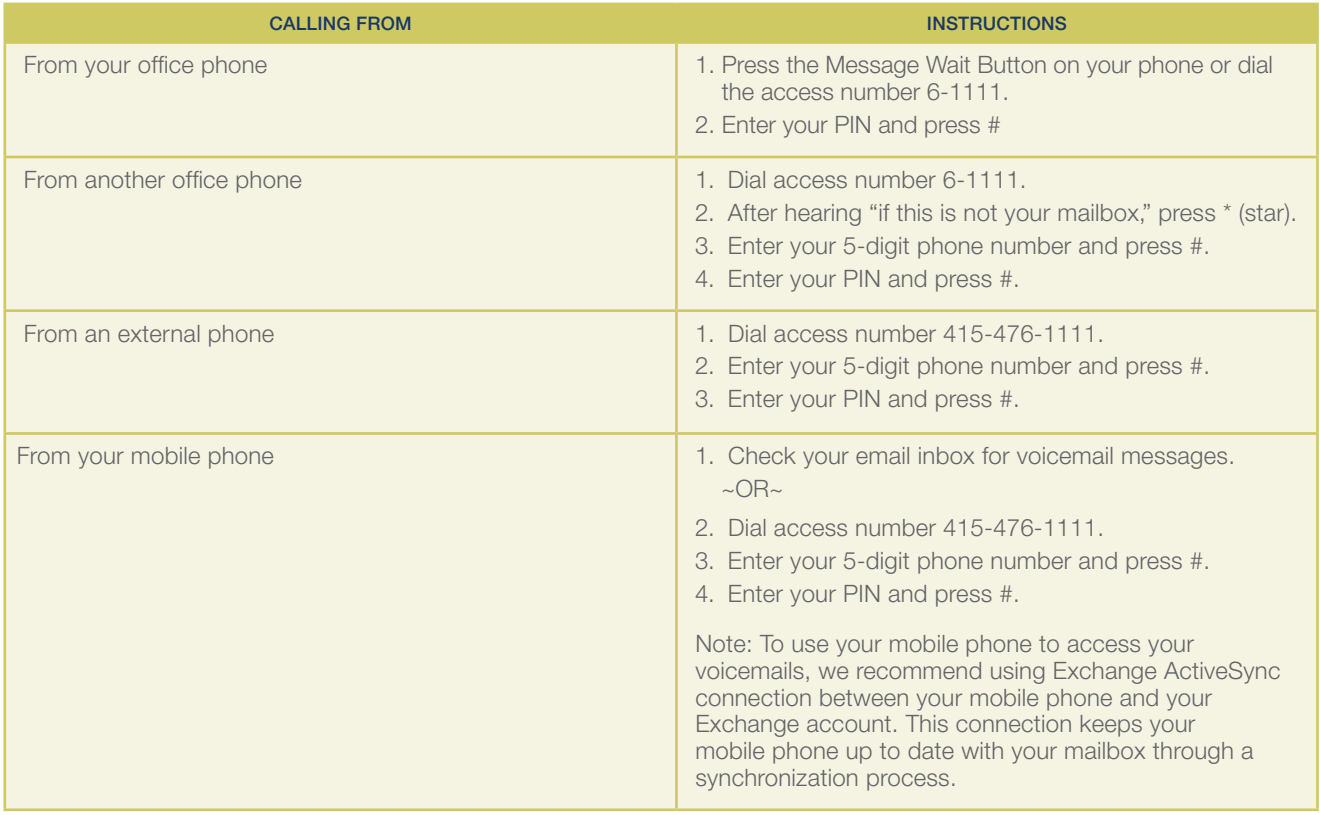

Note: Your PIN allows you to access your mailbox via phone; your domain\username and password allows you to access your mailbox via computer.

# Navigating Your Voicemail Using Voice or Touchtone Commands

There are two methods available for navigating within UM. The voice (or speech) interface is the default user interface. You may change to touchtone at any time and vice versa while in your mailbox.

- 1. Switch from the voice interface to the touch-tone interface by using one of the following methods:
	- > Option 1: from the main menu, say "Personal Option" and press 4.
	- > Option 2: from the main menu, press [6]–[0].
	- > Option 3: from the main menu, press [0]–[0].
- 2. Switch from the touchtone interface to the voice interface:
	- > From the main menu, press [6]–[4].

## Final Step

Take advantage of all the great new voice features Microsoft Exchange 2010 Unified Messaging has to offer. And be sure to take advantage of learning even more at https://it.ucsf.edu/projects/Lync.

Compliments of UCSF IT Services.

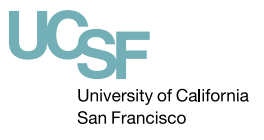